## **MANUAL PENGGUNAAN FILE UJIAN OFFLINE versi 2.0**

Aplikasi ini adalah aplikasi berbasis Excel untuk melakukan ujian offline. File ini dibuat karena terinspirasi dengan situasi Pandemi Covid -19 dimana menyebabkan mode belajar (dan termasuk mode evaluasi kuliah) harus dilangsungkan dengan distance learning.

Di sisi lain kegiatan pembelajaran jarak jauh membutuhkan akses data dan jaringan yang memadai untuk ujian. Penyelenggaraan ujian secara online adakalanya sulit diterapkan karena kendala jaringan yang tidak mendukung. Term waktu pengerjaan soal sebagai salah satu aspek penyelenggaraan ujian/ evaluasi adakalanya terpengaruh oleh jaringan. Ketika jaringan internet tidak mendukung, maka proses akses soal, atau proses pengiriman jawaban bisa sangat terhambat yang pada akhirnya mempengaruhi kualitas proses penyelenggaraan ujian.

Berdasarkan hal tersebut maka disusun aplikasi sederhana ini untuk memudahkan proses ujian bagi siswa/ mahasiswa.

Keuntungan penggunaan aplikasi berbasis luring ini antara lain :

- 1. Ukuran file yang kecil sehingga mudah dan murah untuk dibagikan kepada peserta ujian
- 2. Pelaksanaan ujian tidak tergantung pada jaringan internet yang tersedia, sehingga tidak ada interupsi waktu pengerjaan akibat jaringan internet yang tidak baik
- 3. Pelaksanaan ujian bebas beban internet sehingga praktis dan efisien (tidak membebani kebutuhan data internet/ paket data)

Kelemahan aplikasi :

- 1. Proses pengiriman jawaban tidak dapat dilakukan secara langsung/ real time. Peserta harus mengirimkan kembali file yang telah dikerjakan ke sekolah/ penyelenggara ujian untuk dikoreksi
- 2. Aplikasi berbasis excel dan hanya kompatibel jika diakses dengan komputer/ laptop
- 3. Aplikasi merupakan file Excel dengan Macro; dan Macro pada beberapa antivirus dianggap sebagai virus sehingga dihapus otomatis.
- 4. Aplikasi merupakan file Excel dengan Macro dan karenanya peserta harus mengaktifkan agar Excel menjadi Macro enabled sehingga menambah aktivitas bagi peserta (dan adakalanya menjadi kesulitan tersendiri bagi peserta)

## **MENGAKTIFKAN MACRO**

Langkah yang harus saudara lakukan adalah :

- 1. Buka file Ujicoba.xls yang diberikan pada Saudara, dengan double click pada file atau dibuka dari Ms. Excel dalam format xlsm (excel dengan macro).
- 2. Jika saat file terbuka, tampilan seperti berikut :

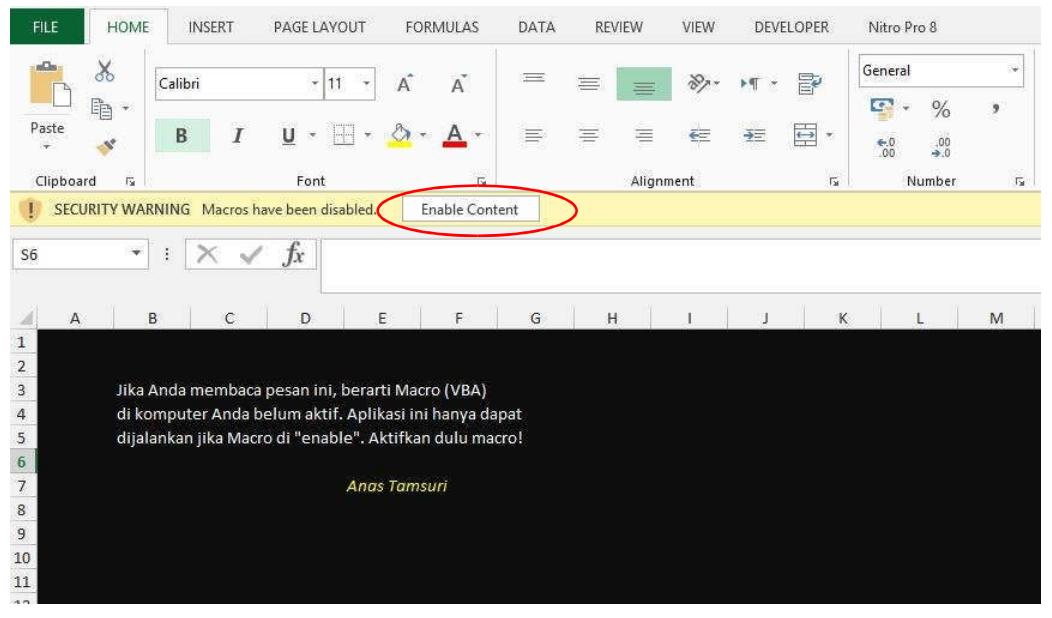

Itu artinya **Macro pada aplikasi Excel belum diaktifkan**. Untuk mengaktifkannya klik Enable content

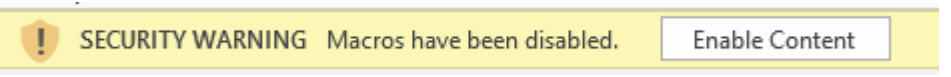

3. Jika tampilan diatas tidak muncul, maka dapat mengaktifkan dengan cara sebagai berikut :

Klik Menu Developer ; pilih Macro Security, lalu pada tab Trust Center pilih Enable All Macros

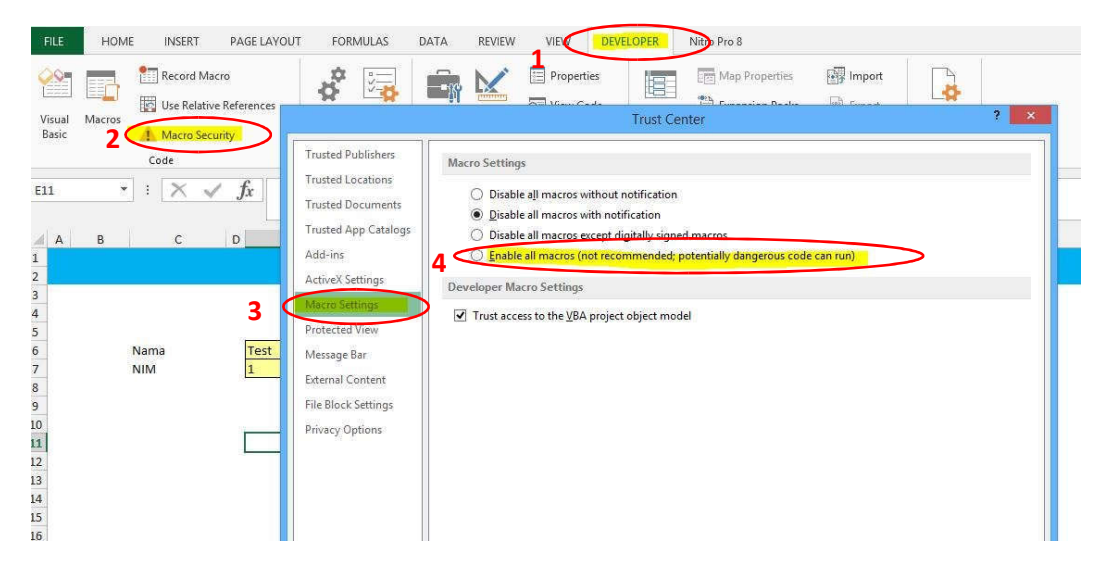

4. Jika berhasil, maka Anda akan dapat membuka file seperti berikut :

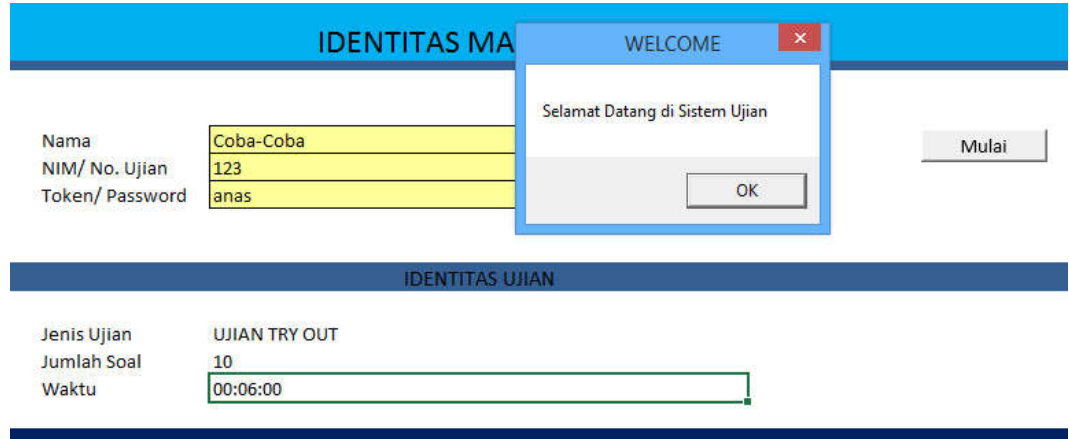

**Catatan : Jika saat file dibuka posisi tampilan sudah seperti point 4. Maka berarti komputer Anda telah kompatible dan macro enabled.** 

## **MANUAL PENGGUNAAN APLIKASI (SEBAGAI PESERTA UJIAN)**

Jika komputer mampu membuka file sehingga muncul tampilan sebagai berikut, maka berarti komputer Anda telah tersetting dengan Macro aktif :

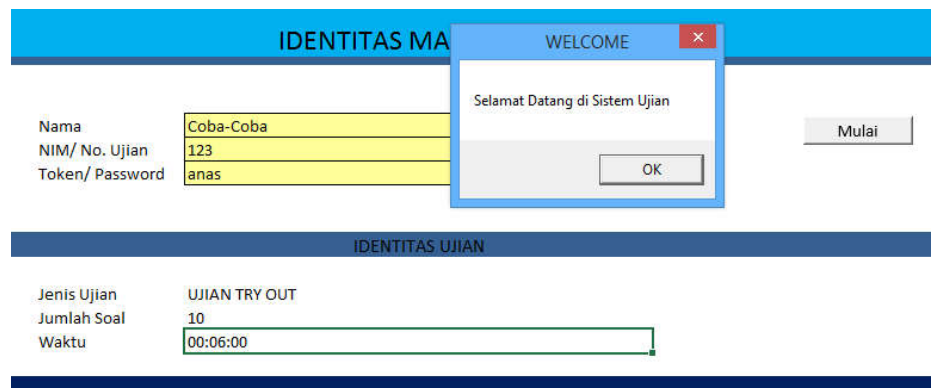

1. Klik OK pada dialogbox Selamat Datang, lalu isi Nama dan NIM , isikan Password yang sesuai. lalu klik MULAI; Jika berhasil akan terbuka Soal

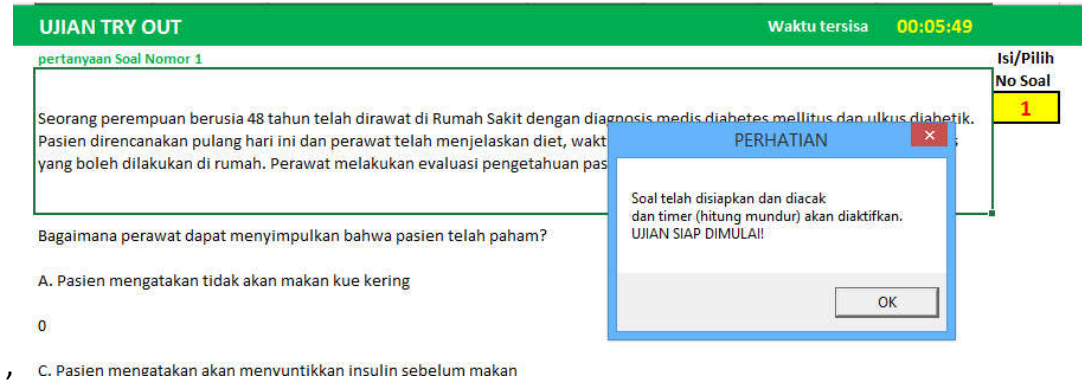

2. Klik Dialog Box OK untuk mulai mengerjakan soal.

Perhatikan bagian – bagian dari tampilan utama soal sebagai berikut :

## Identitas Ujian Waktu tersisa **UJIAN TRY OUT** Waktu tersisa  $00:04:59$ nerfan Isi/Pilih Seorang ibu postpartum dengan persalinan normal, mengeluh bagian vulva mengalami pembengkakan, kemudian perawat melakukan pemeriksaan fisik di dapatkan hasil vulva terjadi hematoma berukuran kecil, tampak kemerahan, suhu= 37,6°C. Apa tindakan keperawatan prioritas sesuai keluhan ibu tersebut? A. Kompres hangat di area bengkak Navigasi nomor ssoal Soal dan Opsi B. Kompres es di area bengkak jawaban C. Observasi TTV tiap 4 jam D. Ukur fundus uteri setiap 4 jam E. Obat anti oedem Jumlah Soal: 10 Soal Dijawab Ragu : 1 soal <u>nal Diiawah vakin ±1 soa</u> Soal helum diiawah + 8 soal

Resume pengerjaan Soal

3. Untuk melakukan pengisian jawaban dilakukan dengan mengisi pada kolom jawaban disamping soal :

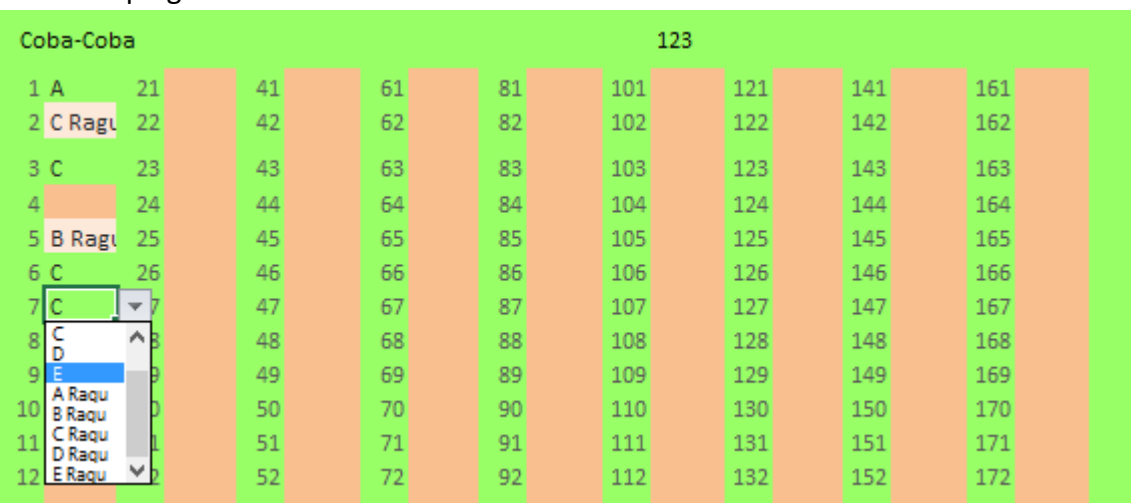

Tampilan terdiri atas Nama peserta ujian, NIM Peserta Ujian dan bagian untuk mengisi jawaban.

Untuk melakulan pengisian, klik sel disebelah kanan nomor soal yang sesuai, lalu isi dengan huruf A,B,C, D atau E.

Anda dapat mengetik atau dengan klik untuk memilih dropdown yang disediakan.

Jika Anda belum merasa yakin dengan jawaban Anda, Anda dapat memilih jawaban Ragu, misal A Ragu, B Ragu, dan seterusnya. Pemilihan jawaban ini akan memberikan Highligh sehingga Anda bisa melakukan koreksi jika Anda masih memiliki Waktu.

Jika Anda tidak merubah jawaban ragu menjadi jawaban definitif (karena kehabisan waktu mengerjakan), misalnya dari jawaban C Ragu menjadi jawaban C , maka jangan khawatir, karena sistem komputer tetap akan menganggap jawaban Anda adalah C!

Soal yang dijawab ragu akan terhighlight Putih sedangkan soal yang tidak terisi jawaban akan terhighlight warna pink (merah muda).

Jika waktu pengerjaan kurang dari 5 menit maka akan muncul pengingat sebagai berikut:

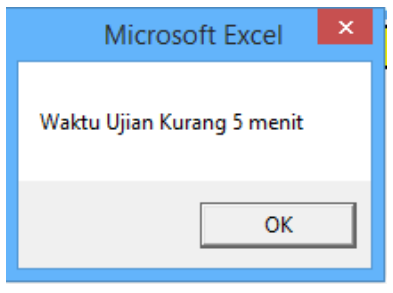

Saat waktu ujian habis maka selanjutnya soal tidak akan tampil dan silahkan menutup file excel untuk dikumpulkan

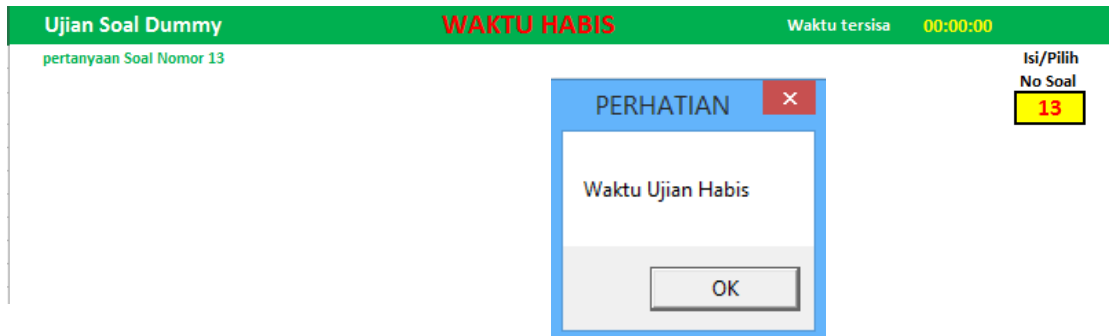

**4.** Apabila telah selesai klik Close (Ketika aplikasi ditutup **program akan otomatis melakukan penyimpanan isian / saving data.**)

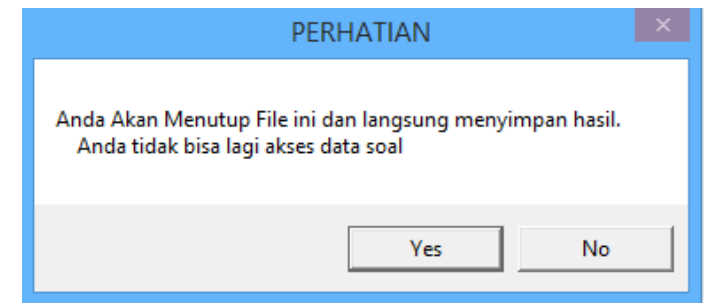

5. Harap diperhatikan bahwa jika peserta telah menutup aplikasi setelah mengerjakan soal, maka file tidak dapat dibuka kembali. Karena itu pastikan bahwa Peserta Ujian TIDAK PERNAH MENUTUP APLIKASI SEBELUM PEKERJAAN BENAR-BENAR SELESAI. Pastikan komputer yang digunakan memiliki sumber daya yang cukup dan tidak ada Interupsi selama pengerjaan soal.

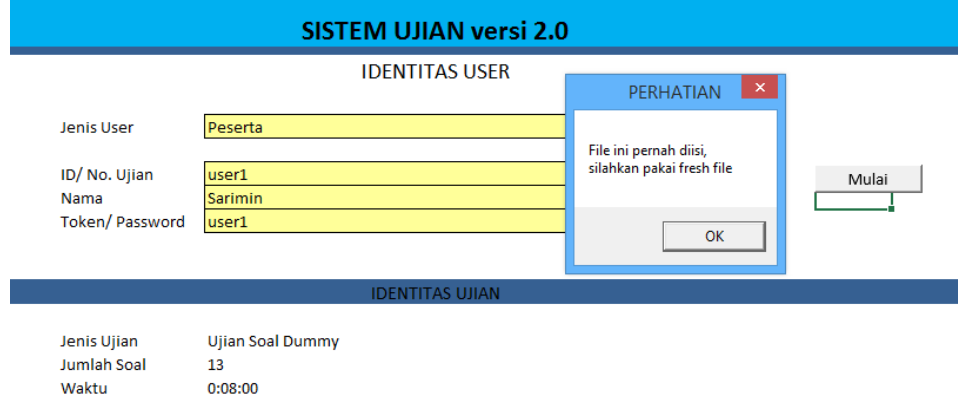